# 云手机服务

# 用户指南

文档版本 09 发布日期 2024-06-14

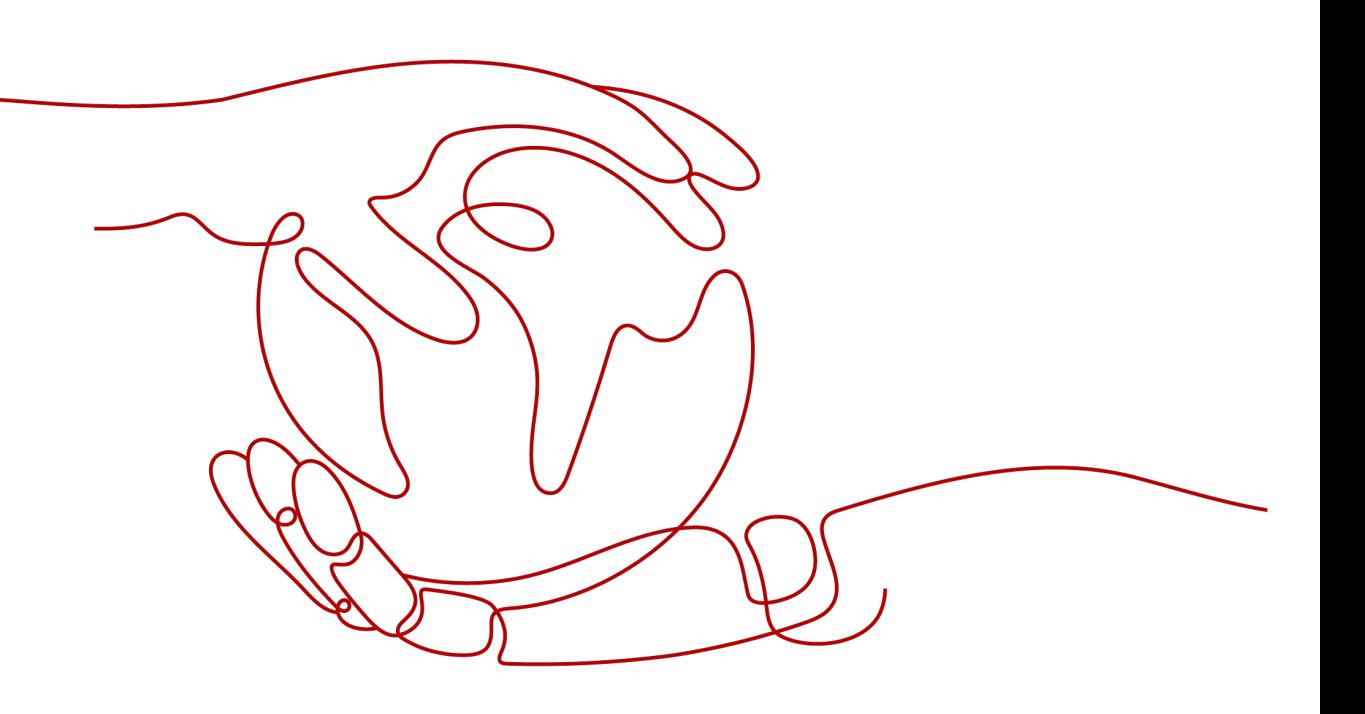

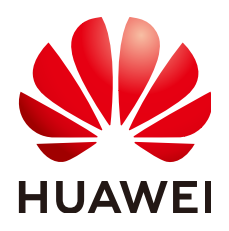

## 版权所有 **©** 华为云计算技术有限公司 **2024**。 保留一切权利。

非经本公司书面许可,任何单位和个人不得擅自摘抄、复制本文档内容的部分或全部,并不得以任何形式传 播。

#### 商标声明

**、<br>HUAWE和其他华为商标均为华为技术有限公司的商标。** 本文档提及的其他所有商标或注册商标,由各自的所有人拥有。

#### 注意

您购买的产品、服务或特性等应受华为云计算技术有限公司商业合同和条款的约束,本文档中描述的全部或部 分产品、服务或特性可能不在您的购买或使用范围之内。除非合同另有约定,华为云计算技术有限公司对本文 档内容不做任何明示或暗示的声明或保证。

由于产品版本升级或其他原因,本文档内容会不定期进行更新。除非另有约定,本文档仅作为使用指导,本文 档中的所有陈述、信息和建议不构成任何明示或暗示的担保。

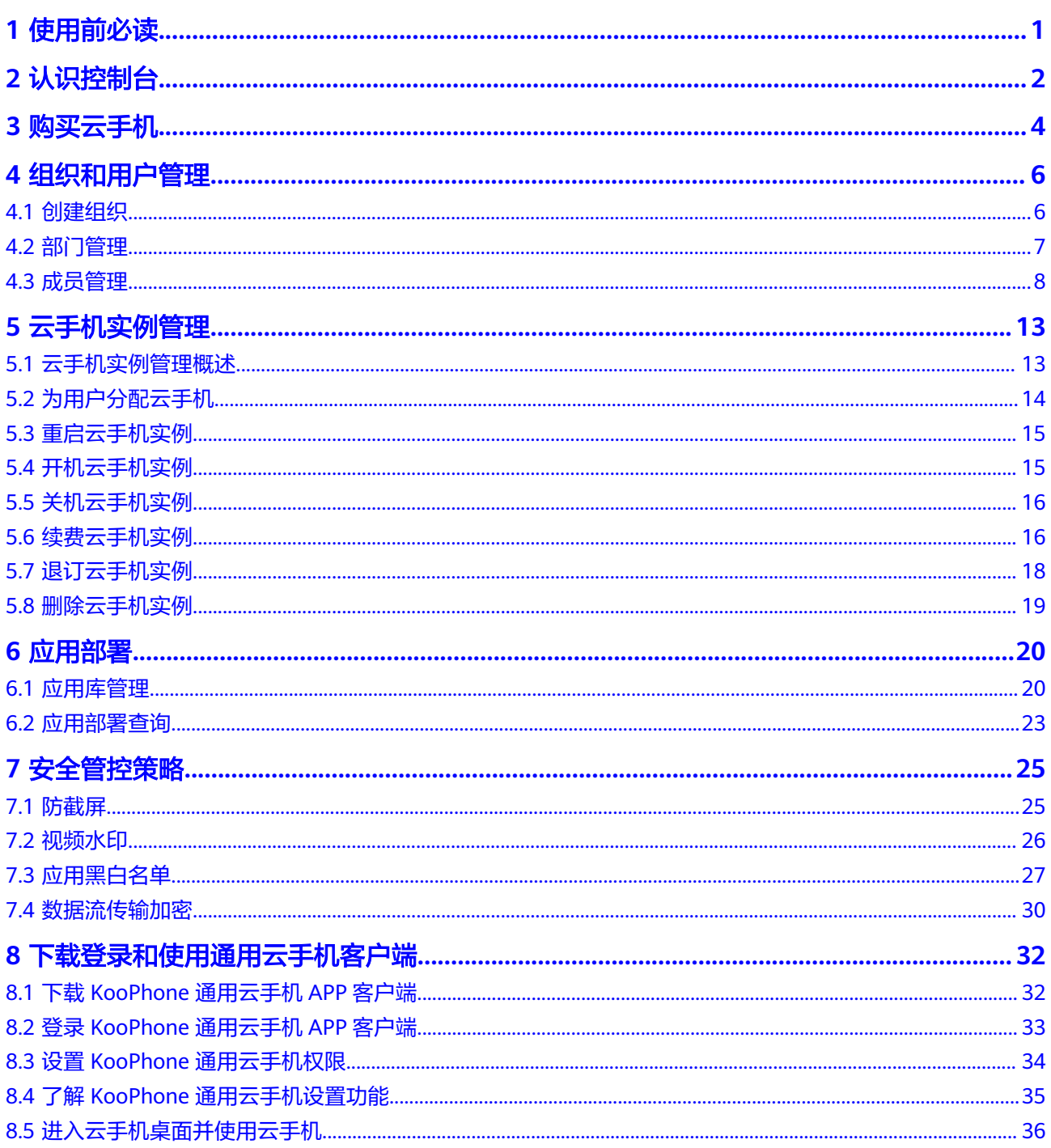

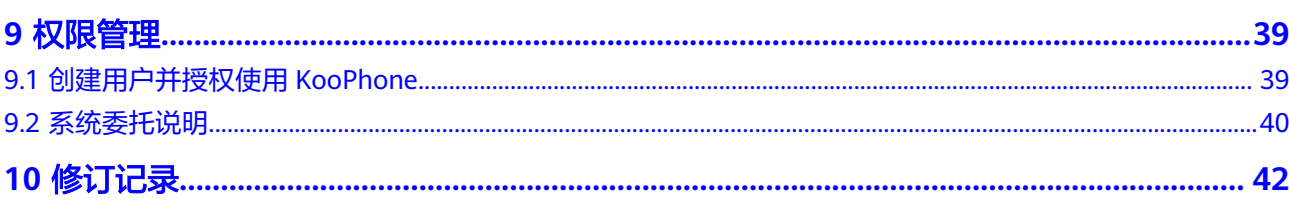

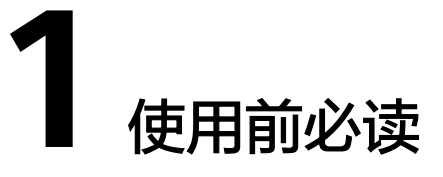

<span id="page-4-0"></span>云手机服务(KooPhone)是华为云基于ARM服务器虚拟化、音视频编解码、实时传输 能力等核心技术,通过引入华为终端丰富的应用生态,面向政企、互联网等客户推出 的一款优体验、低成本、高安全云手机服务。

# 注册华为账号并开通华为云

具体操作请参[考注册华为账号并开通华为云](https://support.huaweicloud.com/usermanual-account/account_id_001.html)。

# 完成实名认证

- 步骤**1** 已完[成注册华为账号并开通华为云](https://support.huaweicloud.com/usermanual-account/account_id_001.html)。
- 步骤**2** 参考[实名认证完](https://support.huaweicloud.com/usermanual-account/zh-cn_topic_0071343161.html)成个人或企业账号实名认证。

**2** 认识控制台

<span id="page-5-0"></span>概览页提供"购买云手机"功能,以及云手机服务简介、云手机使用指南、为您推 荐、亮点功能,如图**2-1**所示,详情信息请参见表**2-1**。

图 **2-1** 概览页详情

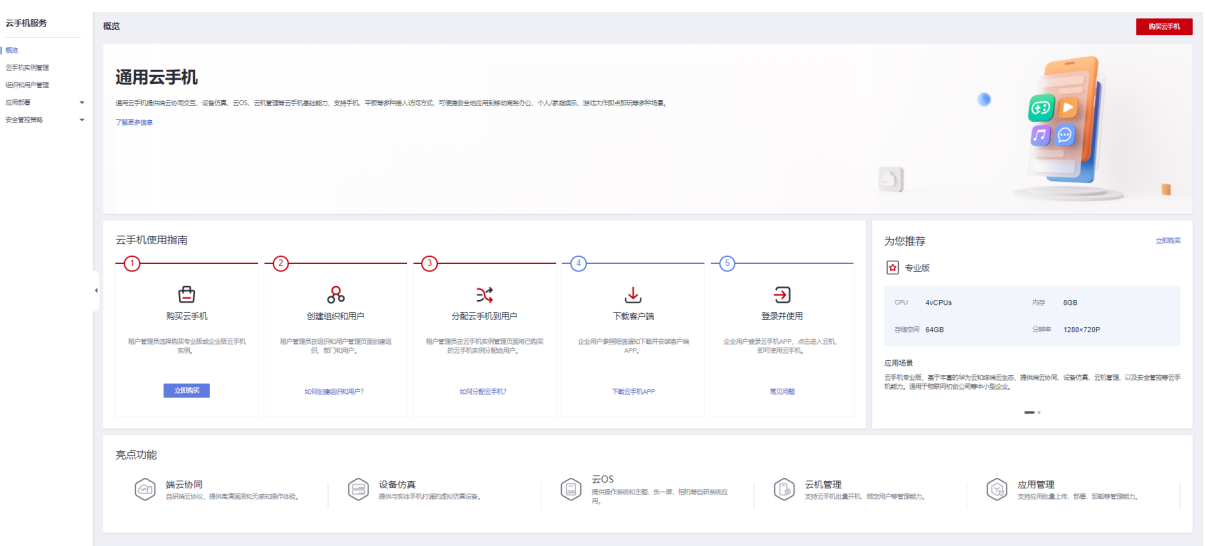

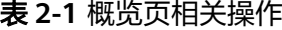

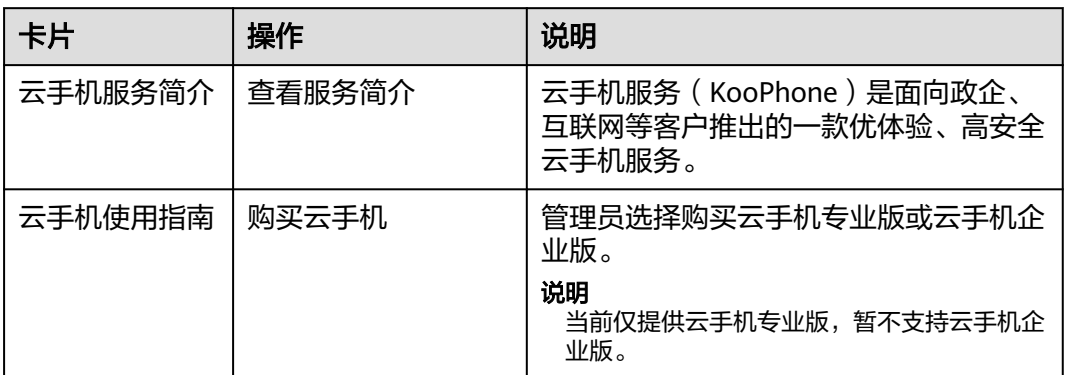

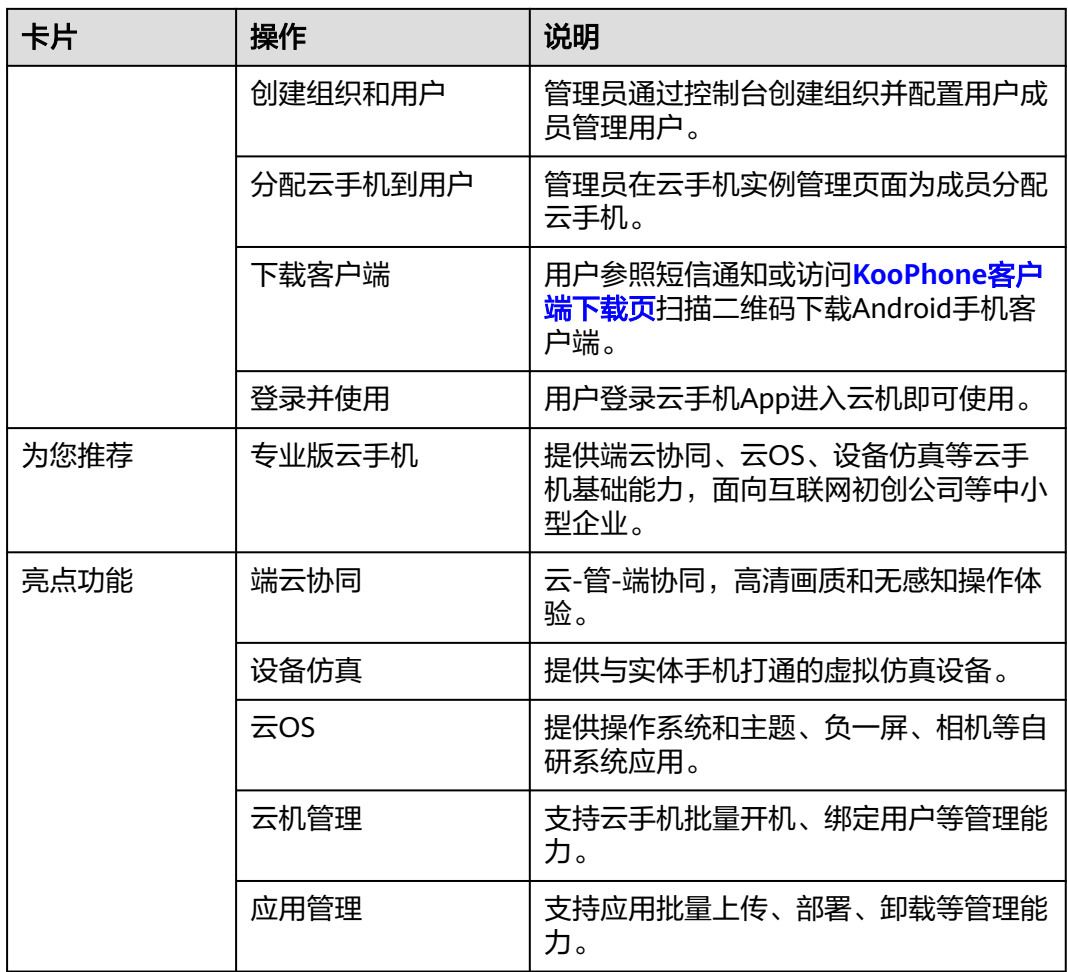

# **3** 购买云手机

# <span id="page-7-0"></span>操作场景

KooPhone是华为云面向政企、互联网等客户推出的一款优体验、低成本、高安全云手 机服务。

在了解云手机服务的优势后,如果想要体验服务,建议您参考本节购买云手机。

## 操作步骤

- 步骤**1** 登录KooPhone管理控制台,进入KooPhone"概览"页面。
- 步骤2 单击右上角"购买云手机",或在"云手机使用指南""为您推荐"中单击"立即购 买"跳转至购买页。
- 步骤**3** 根据页面提示,完成基础配置,如表**3-1**所示。

#### 表 **3-1** 参数说明

![](_page_7_Picture_175.jpeg)

包年/包月: KooPhone提供包年/包月的计费模式, 您可以根据需要设置购买时 长,系统会一次性按照购买价格进行扣费。

#### 说明

"包年/包月"方式购买的云手机实例不能删除,仅支持续费、退订操作。如果不再使用, 请在"云手机实例管理"列表页,单击"操作"列下的"更多 > 退订",执行退订操作。

按需付费: 用户选购完KooPhone配置后, 无需设置购买时长, 系统会根据实际使 用时长进行扣费。

#### 说明

"按需付费"方式购买的云手机实例不能退订,如需停止使用,请在"云手机实例管理" 列表页,单击"操作"列下的"更多 > 删除",执行删除操作。

步骤**4** 设置云手机名称。

#### 说明

- 名称可自定义,但需符合命名规则:只能由英文字母、数字、中文字符、短横线-和下划线\_ 组成,可输入14个字符。
- 购买云手机后,名称自动按正序增加数字后缀。例如:输入KooPhone,云手机实例从 KooPhone-00001开始命名。
- 步骤**5** 选择购买时长及购买数量。

#### 说明

- 购买时长: 选择"包年/包月"方式的用户需要设置购买时长, 最短为1个月, 最长为3年。
- 自动续费:
	- 按月购买:自动续费周期为1个月。
	- 按年购买: 自动续费周期为1年。详细介绍请参考<mark>自动续费</mark>。
- 购买数量:设置您购买的云手机的数量,数量必须在1到200之间。
- 配置费用:用户购买当前配置云手机的价格。
- 步骤**6** 购买协议:阅读并勾选同意协议。确认无误后单击"去支付",并根据页面提示完成 支付。

#### 说明

选择"按需计费"方式无需进行支付,完成订购即可。

耐心等待几分钟,待云手机实例列表出现购买的云手机,即购买或订购成功。

#### **----**结束

## 后续操作

云手机购买成功后,您可以在"云手机实例管理"页面查看云手机状态、名称等信 息。

新购买的云手机没有任何绑定关系,请根据实际需要创建组织并配置用户成员,详见 [组织和用户管理](#page-9-0)。

# **4** 组织和用户管理

# <span id="page-9-0"></span>**4.1** 创建组织

# 操作场景

首次购买云手机后,管理员需创建组织。创建完成后,该华为账号会自动成为组织创 建者,即租户管理员,拥有该组织的所有管理权限。

在"组织和用户管理"页面,可选择不同的组织。一个账号最多可以创建五个组织。

# 前提条件

已通过管理控制台购买云手机实例。

# 操作步骤

- 步骤**1** 登录KooPhone管理控制台,进入云手机页面。
- 步骤**2** 单击左侧导航栏的"组织和用户管理"。
- 步骤**3** 单击"创建组织",输入组织名称,并单击"下一步"。 名称由1-60个中文、英文、数字及合法字符组成。
- 步骤**4** 设置组织的域名。

域名是指网址中"www."之后的内容,如: www.example.com中的example.com即为 域名;或电子邮件地址中"@"符号之后的内容,如username@example.com中的 example.com即为域名。

没有域名,输入组织简称,可使用2-30位字母、数字或它们的组合,如abc,后缀 名为固定的.orgid.top, 如<mark>图[4-1](#page-10-0)</mark>所示。单击"下一步"。

## <span id="page-10-0"></span>图 **4-1** 设置组织域名

![](_page_10_Picture_114.jpeg)

已有域名,单击"使用自有域名",输入自有域名,例如example.com,如<mark>图4-2</mark> 所示。单击"下一步"。

图 **4-2** 使用自有域名

![](_page_10_Picture_6.jpeg)

没有域名? 使用免费域名 >

域名(?)(用于组织管理员为成员创建帐号)

example.com

![](_page_10_Picture_115.jpeg)

域名设置后,管理员为组织添加成员时,成员的管理式华为账号默认带有域名后缀, 如设置的组织域名为abc.orgid.top,添加的成员账号为xxx@abc.orgid.top,设置的组 织域名为example.com,添加的成员账号为xxx@example.com。域名设置后不可修 改。

步骤**5** 阅读"管理式华为账号"相关声明,单击"同意"。

#### **----**结束

# **4.2** 部门管理

在部门管理页面,管理员可以通过添加部门、添加子部门、编辑部门、删除部门等操 作完善组织架构。

## <span id="page-11-0"></span>添加部门

步骤**1** 登录KooPhone管理控制台,进入云手机页面。

- 步骤**2** 单击左侧导航栏的"组织和用户管理"。
- 步骤**3** 选择组织。在页面左上方可选择不同的组织。
- 步骤**4** 选择"部门管理 > 添加部门"。
- 步骤**5** 输入部门名称、选择上级部门、设置部门CODE(可选),单击"确认"。

#### 说明

设置部门CODE后,可在部门管理界面通过部门CODE搜索部门。

#### **----**结束

## 更多操作

部门添加成功后,您还可以进行以下操作。

#### 表 **4-1** 部门管理

![](_page_11_Picture_196.jpeg)

# **4.3** 成员管理

在成员管理界面,管理员可以进行查看成员详情、添加/移除成员、变更成员部门、以 及邀请已有华为个人账号的用户加入组织等操作。

# 约束与限制

每个组织下默认最多可以添加和邀请共200个成员。

# <span id="page-12-0"></span>添加成员

- 步骤**1** 登录KooPhone管理控制台,进入云手机页面。
- 步骤**2** 单击左侧导航栏的"组织和用户管理"。
- 步骤**3** 选择组织。在页面左上方可选择不同的组织。
- **步骤4** 选择 "成员管理 > 添加成员 " 。参考**表4-2**填写成员信息,填写完成后,单击 "下一 步"。

#### 表 **4-2** 添加成员参数说明

![](_page_12_Picture_203.jpeg)

步骤**5** 完善成员信息,参数说明如表**4-3**所示。填写完成后,单击"保存"或"保存并继 续"。

#### 表 **4-3** 完善成员参数说明

![](_page_12_Picture_204.jpeg)

![](_page_13_Picture_197.jpeg)

#### **----**结束

# 邀请成员

- 步骤**1** 在"组织和用户管理"页面,选择组织。页面左上方可选择不同的组织。
- 步骤**2** 选择"成员管理 > 邀请成员"。
- 步骤**3** 输入受邀的成员信息,单击"确认"。参数说明如表**4-4**所示。

表 **4-4** 邀请成员参数说明

| 参数名称 | 参数说明                                                |
|------|-----------------------------------------------------|
| 成员姓名 | 成员的姓名。最多可输入20个字符。                                   |
| 华为账号 | 成员的个人华为账号。                                          |
| 账号名  | 成员的华为账号名。<br>使用华为账号登录华为云,进入"账号中心 > 基本信息"查看的账<br>号名。 |
| 手机号  | 成员的手机号码。非必填项,当邮箱地址未填写时手机号必须填<br>写。                  |
| 邮箱地址 | 成员的邮箱地址。非必填项,当手机号未填写时邮箱地址必须填<br>写。                  |
| 成员工号 | 成员的工号。非必填项。                                         |

**步骤4** 完善成员信息,参数说明如**表4-5**所示。填写完成后,单击"保存"或"保存并继 续"。

#### 表 **4-5** 完善成员参数说明

![](_page_13_Picture_198.jpeg)

#### **----**结束

#### 批量导入成员

- 步骤**1** 在"组织和用户管理"页面,选择组织。页面左上方可选择不同的组织。
- 步骤**2** 选择"成员管理 > 批量导入成员"
- 步骤**3** 选择导入成员的部门,单击"确定"。
- 步骤**4** 单击"下载空白模板"可下载CSV文件模板,完善成员信息并上传文件,单击"确 定",完成批量导入成员。 您也可以单击"成员管理"页面的"导入历史",查看导入成员的历史信息。

# **----**结束

## 查看成员详情

- 步骤**1** 在"组织和用户管理"页面,选择组织。页面左上方可选择不同的组织。
- 步骤**2** 单击"成员管理"。
- 步骤**3** 选中目标部门。支持搜索部门名称,在搜索结果中选中部门名称。
- 步骤4 单击待查看成员所在行"操作"列的"查看详情",进入"成员详情"页面查看成员 具体信息。
- 步骤**5** 在"成员详情"页面可以编辑该成员信息或者移除该成员。

#### **----**结束

#### 重置密码

仅支持为通过<mark>添加成员</mark>加入组织的管理式华为账号重置密码。

- 步骤**1** 在"组织和用户管理"页面,选择组织。页面左上方可选择不同的组织。
- 步骤**2** 单击"成员管理"。
- 步骤**3** 选中目标部门。支持搜索部门名称,可搜索后选中部门名称。
- 步骤**4** 单击待重置密码成员所在行"操作"列的"重置密码"。
- 步骤**5** 在"重置密码"页面选择"自动生成密码"或"手工输入密码"。如果选择"手工输 入密码",需输入具体密码。密码设置完成后单击"确定"。

#### **----**结束

#### 变更部门

- 步骤**1** 在"组织和用户管理"页面,选择组织。页面左上方可选择不同的组织。
- 步骤**2** 单击"成员管理"。
- 步骤**3** 选中目标部门。支持搜索部门名称,在搜索结果中选中部门名称。

步骤4 单击目标成员所在行"操作"列的"更多 > 变更部门", 选择目标部门, 单击"确 认"。

**----**结束

#### 账号续期

- 步骤**1** 在"组织和用户管理"页面,选择组织。页面左上方可选择不同的组织。
- 步骤**2** 单击"成员管理"。
- 步骤**3** 选中目标部门。支持搜索部门名称,在搜索结果中选中部门名称。
- 步骤4 单击目标成员所在行"操作"列的"更多 > 续期",选择账号失效时间,单击"确 认"。

**----**结束

# 冻结、解冻成员

- 步骤**1** 在"组织和用户管理"页面,选择组织。页面左上方可选择不同的组织。
- 步骤**2** 单击"成员管理"。
- 步骤**3** 选中目标部门。支持搜索部门名称,在搜索结果中选中部门名称。
- 步骤**4** 单击目标成员所在行"操作"列的"更多 > 冻结"。

#### 说明

- 仅状态为"正常"的账号支持冻结。
- 冻结后,账号将无法正常使用,请谨慎操作。
- 冻结后,可单击"更多 > 解冻"解除账号的冻结状态。

#### **----**结束

## 移除成员

- 步骤**1** 在"组织和用户管理"页面,选择组织。页面左上方可选择不同的组织。
- 步骤**2** 单击"成员管理"。
- 步骤**3** 选中目标部门。支持搜索部门名称,在搜索结果中选中部门名称。
- 步骤4 单击目标成员所在行"操作"列的"更多 > 移除",单击"确认"。

#### 说明

- 不支持移除状态为"正常"的账号,仅支持移除状态为"已冻结"的账号。
- 移除后,该用户的账号将无法使用,请谨慎操作。

# **5** 云手机实例管理

# <span id="page-16-0"></span>**5.1** 云手机实例管理概述

在云手机实例管理页面,实例列表区域可以查看到实例详细信息。单击实例列表右上 方设置按钮 ,可自定义实例列表展示参数,必选与可选项详见表**5-1**。

![](_page_16_Picture_151.jpeg)

![](_page_16_Picture_152.jpeg)

<span id="page-17-0"></span>![](_page_17_Picture_204.jpeg)

您可以选择一台或多台云手机实例进行重启、开机、关机、续费、退订、应用卸载、 删除。关于应用卸载的详细请参见**应用卸载**。

- 云手机ID,单击可切换为:云手机名称、区域、规格信息、用户名等参数。在搜 索栏输入对应参数可进行筛选,或者单击运行状态旁的筛选按钮 V 进行筛选。
- 单击右侧搜索按钮 ,可筛选出对应过滤条件的实例信息。
- 单击右上角的 <sup>C</sup> ,可刷新到所有实例的最新信息。

# **5.2** 为用户分配云手机

当您购买了云手机实例后,需要将云手机绑定用户,才能为用户分配云手机使用。 本章节介绍如何通过控制台解绑/绑定用户。

# 操作步骤

- 步骤**1** 登录KooPhone管理控制台,进入云手机页面。
- 步骤**2** 单击左侧导航栏的"云手机实例管理"。
- 步骤**3** 在实例列表选择需要绑定/解绑的云手机实例。
	- 解绑用户:在右侧"操作"列中选择"解绑用户",解除云手机实例与用户的绑 定关系。解绑成功,用户手机号码会收到解绑通知短信。

## 注意

解绑用户会初始化云手机实例,个人数据将被清除且不保存。

- 绑定用户: 在右侧"操作"列中选择"绑定用户"。
	- a. 在绑定用户页选择组织和用户,并单击"确定"。绑定用户页支持搜索功 能,可输入用户名、账号搜索用户。
	- b. 确认绑定用户信息,单击"确定"。

c. 用户手机号码会接收到绑定成功通知短信。

**----**结束

# <span id="page-18-0"></span>**5.3** 重启云手机实例

本章节介绍如何通过控制台重启云手机实例。

# 前提条件

运行状态为"运行中"的云手机实例可以操作重启。

# 操作步骤

步骤**1** 登录KooPhone管理控制台,进入云手机页面。

步骤**2** 单击左侧导航栏的"云手机实例管理"。

- 步骤**3** 选择如下任一方式重启云手机实例。
	- 在实例列表中选择一个或多个需要重启的云手机实例,单击列表左上方的"重 启"。
	- 在实例列表中选择一个需要重启的云手机实例,在右侧操作列中选择"重启"。

**步骤4** 在页面弹窗单击"确定"。

**----**结束

# 执行结果

云手机实例重启后,进入"运行中"状态。

# **5.4** 开机云手机实例

本章节介绍如何通过控制台开机云手机实例。

# 前提条件

运行状态为"已停止""已关机"的云手机实例可以操作开机。

# 操作步骤

- 步骤**1** 登录KooPhone管理控制台,进入云手机页面。
- 步骤**2** 单击左侧导航栏的"云手机实例管理"。
- 步骤**3** 选择如下任一方式开机云手机实例。
	- 在实例列表中选择一个或多个需要开机的云手机实例,单击列表左上方的"开 机"。
	- 在实例列表中选择一个需要开机的云手机实例,在右侧操作列"更多"中选择 "开机"。

<span id="page-19-0"></span>步骤**4** 在页面弹窗单击"确定"。

#### **----**结束

## 执行结果

云手机实例开机后,进入"运行中"状态。

# **5.5** 关机云手机实例

本章节介绍如何通过控制台关机云手机实例。

# 前提条件

运行状态为"运行中"的云手机实例可以操作关机。

# 操作步骤

- 步骤**1** 登录KooPhone管理控制台,进入云手机页面。
- 步骤**2** 单击左侧导航栏的"云手机实例管理"。
- 步骤**3** 选择如下任一方式关机云手机实例。
	- 在实例列表中选择一个或多个需要关机的云手机实例,单击列表左上方的"关 机"。
	- 在实例列表中选择一个需要关机的云手机实例,在右侧操作列"更多"中选择 "关机"。

步骤**4** 在页面弹窗单击"确定"。

**----**结束

# 执行结果

云手机实例关机后,进入"已关机"状态。

# **5.6** 续费云手机实例

计费方式为"包年/包月"的云手机实例,在资源到期前,如果还想继续使用,请参考 本节指导进行续费。

#### 操作步骤

- 步骤**1** 登录KooPhone管理控制台,进入云手机页面。
- 步骤**2** 单击左侧导航栏的"云手机实例管理"。
- 步骤**3** 选择如下任一方式续费云手机实例。
	- 在实例列表选择一个或多个需要续费的云手机实例,在列表左上方"更多"中选 择"续费"。
	- 在实例列表选择一个需要续费的云手机实例,在右侧操作列"更多"中选择"续 费"。

步骤**4** 在页面弹窗单击"确认"。

步骤**5** 系统将跳转至续费页,如图**5-1**所示。

您可以再次确认需要续费的云手机实例,并拖动滑块调节"续费时长"。

"统一到期日"勾选后,您续费的所有实例会统一至您设置的每月X日,默认选择每月 1日,您可单击编辑按钮自定义日期,如<mark>图2 设置统一到期日</mark>所示。

#### 图 **5-1** 续费页

![](_page_20_Picture_90.jpeg)

## 图 **5-2** 设置统一到期日

![](_page_20_Picture_91.jpeg)

步骤6 设置完成后单击"去支付", 按页面提示完成支付。

# <span id="page-21-0"></span>**5.7** 退订云手机实例

计费方式为"包年/包月"的云手机实例,如果在计费周期内不想再继续使用,请参考 本节指导进行退订。

## 操作步骤

- 步骤**1** 登录KooPhone管理控制台,进入云手机页面。
- 步骤**2** 单击左侧导航栏的"云手机实例管理"。
- 步骤**3** 选择如下任一方式退订云手机实例。
	- 在实例列表选择一个或多个需要退订的云手机实例,在列表左上方"更多"中选 择"退订"。
	- 在实例列表选择一个需要退订的云手机实例,在右侧操作列"更多"中选择"退 订"。
- 步骤**4** 在页面弹窗单击"确认"。

图 **5-3** 退订资源

步骤**5** 系统将跳转至退订资源页,如图**5-3**所示。

您可以再次确认需要退订的云手机实例。

![](_page_21_Picture_149.jpeg)

- 步骤**6** 选择退订原因并勾选"我已确认本次退订金额和相关费用"和"资源退订后,未放入 回收站的资源将立即删除且无法恢复,我已确认数据完成备份或不再使用"。
- 步骤**7** 单击右下角"确认"按钮。
- 步骤8 在弹窗页查看退订并删除资源的信息,单击"确定"。

## 说明

公<mark>安冻结、到期冻结</mark>状态的云手机实例不支持退订,违规冻结、正常状态的云手机支持退订。

# <span id="page-22-0"></span>**5.8** 删除云手机实例

计费方式为"按需计费"的云手机实例,如果在计费周期内不想再继续使用,请参考 本节指导进行删除。

## 操作步骤

- 步骤**1** 登录KooPhone管理控制台,进入云手机页面。
- 步骤**2** 单击左侧导航栏的"云手机实例管理"。
- 步骤**3** 选择如下任一方式删除云手机实例。
	- 在实例列表选择一个或多个需要删除的云手机实例,在列表左上方"更多"中选 择"删除"。
	- 在实例列表选择一个需要删除的云手机实例,在右侧操作列"更多"中选择"删 除"。
- 步骤**4** 在页面弹窗单击"确认"。

![](_page_23_Picture_2.jpeg)

# <span id="page-23-0"></span>**6.1** 应用库管理

# 应用库管理概述

应用库管理页面展示用户已上传的所有应用包以及已用存储空间。用户可进行上传应 用包、删除应用包、指定云手机实例安装应用等操作。

- 已用存储空间展示已用空间和总空间大小。单个区域总空间大小按购买云手机实 例的区域进行配置, 默认值1000MB。进一步查看使用情况, 可单击"查看详 情"。
- 应用列表默认展示信息包括应用名称、应用包名、版本号、文件大小、上传区

域、上传时间等。单击应用列表右上方设置按钮 ©, 可自定义应用列表展示参 数,必选与可选项详见表**6-1**。

![](_page_23_Picture_163.jpeg)

#### 表 **6-1** 参数说明

![](_page_24_Picture_219.jpeg)

- 应用名称,单击可切换为:应用包名。在搜索栏输入对应参数可进行筛选, 或者单击上传区域旁的筛选按钮 V 进行筛选。
- 单击右侧搜索按钮 <sup>Q</sup> ,可筛选出对应过滤条件的应用信息。
- 单击右上角的  ${\mathsf C}$  ,可刷新到所有应用的最新信息。
- 应用列表上方提示栏中的"去卸载",可单击跳转至云手机实例管理,详见 [应用卸载](#page-25-0)。

# 应用上传

- 步骤**1** 登录KooPhone管理控制台,进入云手机页面。
- 步骤**2** 单击左侧导航栏的"应用部署",选择"应用库管理"。
- 步骤**3** 单击"上传应用"。应用参数添加完成后,单击"确定"。参数说明如表**6-2**所示。

![](_page_24_Picture_220.jpeg)

表 **6-2** 应用参数说明

步骤4 页面弹窗提示"应用上传成功",单击"确定"。

#### <span id="page-25-0"></span>应用删除

- 步骤**1** 在应用库管理的应用列表中,选择一个或多个需要删除的应用。
- 步骤**2** 单击列表左上方的"删除应用"。
- 步骤**3** 检查应用名称等信息后,在"删除确认"中按提示信息输入内容,单击"确定"。

#### 注意

批量删除会清除全部上传区域中应用上传记录。

步骤4 页面弹窗提示"应用删除成功",单击"确定"。

#### **----**结束

#### 应用安装

- 步骤**1** 在应用库管理的应用列表中,选择需安装的应用。
- 步骤**2** 单击右侧"操作"列的"安装"。
- 步骤**3** 选择需安装的云手机实例,单击"确定"。

#### 说明

- 列表展示所有已购买的云手机实例。单击云手机名称可切换为: 规格信息、用户名。在搜索 栏输入对应参数可进行筛选,或者单击运行状态旁的筛选按钮进行筛选。
- 应用安装仅限于运行中的云手机,任何其他状态的云手机都不允许安装应用。
- 步骤4 页面弹窗提示"应用安装提交成功",单击"确定"。

#### 说明

完成应用安装需要一段时间,单击"应用部署查询"可以查看安装进度。

#### **----**结束

## 应用卸载

- 步骤**1** 登录KooPhone管理控制台,进入云手机页面。
- 步骤**2** 单击左侧导航栏的"云手机实例管理"。
- 步骤**3** 选择如下任一方式卸载应用。
	- 在实例列表选择一个或多个需要批量应用卸载的云手机实例,在列表左上方"更 多"中选择"应用卸载"。
	- 在实例列表选择一个需要应用卸载的云手机实例,在右侧操作列"更多"中选择 "应用卸载"。

步骤**4** 在弹窗输入应用包名,单击"确定"。

#### 说明

批量应用卸载时,弹窗页面展示可卸载与不可卸载云手机实例列表。 应用卸载仅限于运行中的云手机,任何其他状态的云手机都不允许卸载应用。 <span id="page-26-0"></span>步骤5 页面弹窗提示"应用卸载提交成功",单击"确定"。

说明

完成应用卸载需要一段时间,单击"应用部署查询"可以查看卸载进度。

**----**结束

# **6.2** 应用部署查询

应用部署查询页面展示用户进行应用安装、卸载的任务。

- 在搜索栏输入应用包名可进行任务筛选,或者单击任务类型、执行状态旁的筛选 按钮  $\overline{V}$  进行筛选。
- 任务列表默认展示信息包括"任务ID"、"任务类型"、"应用包名"、"云手 机台数"、"下发时间"、"执行状态"等。单击任务列表右上方设置按钮 , 可自定义任务列表展示参数,必选与可选项详见表**6-3**。

表 **6-3** 参数说明

![](_page_26_Picture_195.jpeg)

## 应用部署详情

用户可以对创建的应用安装、卸载任务进行执行结果查询。

- 步骤**1** 登录KooPhone管理控制台,进入云手机页面。
- 步骤**2** 单击左侧导航栏的"应用部署",选择"应用部署查询"。
- 步骤**3** 单击任务列表右侧"操作"列的"查看详情"。

步骤**4** 进入"应用部署详情"页面,查看详情后单击"确定"。

## 说明

列表展示任务中所有云手机实例执行结果,可在搜索栏输入云手机名称/ID进行筛选,或者单击 执行结果旁的筛选按钮进行筛选。

列表按执行结果依次排序:失败-执行中-未执行-成功。

单击列表右上方设置按钮,可自定义列表展示参数,仅"任务类型"为可选项,其他参数均为必 选。

# **7** 安全管控策略

# <span id="page-28-0"></span>**7.1** 防截屏

防截屏页面展示用户已购买的云手机实例。用户可进行防截屏功能的开启和关闭。

- "云手机名称",单击下拉可切换为: "云手机ID"、"区域"、"规格信 息"、"用户名"等参数。在搜索栏输入对应参数可进行筛选,或者单击状态旁 的筛选按钮 了 讲行筛选。
- 单击右侧搜索按钮  $\mathsf{Q}\xspace$  , 可筛选出对应过滤条件的实例信息。
- 单击右上角的 $\overline{\mathbb{C}}$ , 可刷新到所有实例的最新信息。
- 列表默认展示信息包括"云手机名称/ID"、"区域"、"规格信息"、"用户 名"等。单击列表右上方设置按钮 ©, 可自定义列表展示参数, 必选与可选项详 见表**7-1**。

## 表 **7-1** 参数说明

![](_page_28_Picture_165.jpeg)

# 开启防截屏

用户可以为云手机开启防截屏功能。

- <span id="page-29-0"></span>步骤**1** 登录KooPhone管理控制台,进入云手机页面。
- 步骤**2** 单击左侧导航栏的"安全管控策略",选择"防截屏"。
- 步骤**3** 在实例列表选择需开启的云手机实例。选择一个或多个需要开启的云手机实例,单击 列表左上方的"开启"。
- 步骤**4** 在开启防截屏页面,检查云手机实例信息无误后,单击"确定"。
- 步骤5 页面弹窗提示"开启成功",单击"确定"。

#### **----**结束

# 关闭防截屏

用户可以为云手机关闭防截屏功能。

- 步骤**1** 在实例列表选择需关闭的云手机实例。选择一个或多个需要关闭的云手机实例,单击 列表左上方的"关闭"。
- 步骤**2** 在关闭防截屏页面,检查云手机实例信息无误后,单击"确定"。
- 步骤3 页面弹窗提示"关闭成功", 单击"确定"。

#### **----**结束

# **7.2** 视频水印

视频水印页面展示用户已购买的云手机实例。用户可进行视频水印功能的开启和关 闭。

- 云手机名称,单击下拉可切换为:云手机ID、区域、规格信息、用户名等参数。 在搜索栏输入对应参数可进行筛选,或者单击状态旁的筛选按钮 V 进行筛选。
- 单击右侧放大镜  ${\sf Q}$  , 可筛选出对应过滤条件的实例信息。
- 单击右上角的 $\overline{{\mathbf{C}}}$ ,可刷新到所有实例的最新信息。
- 列表默认展示信息包括"云手机名称/ID"、"区域"、"规格信息"、"用户 名"等。单击列表右上方设置按钮 © , 可自定义列表展示参数, 必选与可选项详 见表**7-2**。

![](_page_29_Picture_229.jpeg)

![](_page_29_Picture_230.jpeg)

<span id="page-30-0"></span>![](_page_30_Picture_197.jpeg)

# 开启视频水印

用户可以为云手机开启视频水印功能。

- 步骤**1** 登录KooPhone管理控制台,进入云手机页面。
- 步骤**2** 单击左侧导航栏的"安全管控策略",选择"视频水印"。
- 步骤**3** 在实例列表选择需开启的云手机实例。选择一个或多个需要开启的云手机实例,单击 列表左上方的"开启"。
- 步骤**4** 在开启视频水印页面,检查云手机实例信息无误后,单击"确定"。
- 步骤5 页面弹窗提示"开启成功",单击"确定"。

#### **----**结束

# 关闭视频水印

用户可以为云手机关闭视频水印功能。

- 步骤**1** 在实例列表选择需关闭的云手机实例。选择一个或多个需要关闭的云手机实例,单击 列表左上方的"关闭"。
- **步骤2** 在关闭视频水印页面,检查云手机实例信息无误后,单击"确定"。
- 步骤3 页面弹窗提示"关闭成功",单击"确定"。

**----**结束

# **7.3** 应用黑白名单

在应用黑白名单页面,列表区域可以查看到名单详细信息,包含: "名单ID"、"名 单名称"、"名单类型"、"描述"、"创建时间"、"状态"、"操作"。如表**7-3** 所示。

#### 表 **7-3** 参数说明

![](_page_30_Picture_198.jpeg)

![](_page_31_Picture_191.jpeg)

在名单列表上方设置有筛选条件,可实现名单列表过滤显示。

- 名单名称,单击可切换为名单ID。在搜索栏输入对应参数可进行筛选,或者单击 名单类型、状态旁的筛选按钮 了 进行筛选。
- $\bullet$  单击右侧放大镜  $^\mathsf{Q}$  ,可筛选出对应过滤条件的名单信息。
- $\bullet$  单击右上角的  $\overline{\mathbf{C}}$  , 可刷新到所有名单的最新信息。

# 使用名单

步骤**1** 在黑白名单列表区域选择一个已创建好的名单。

说明

黑白名单列表区域显示所有租户创建好的名单。

步骤2 单击操作列"开启", 可直接使用。

## **----**结束

# 创建名单

如果当前应用列表区域没有适合的黑白名单,您可以选择创建新的黑白名单。

- 步骤**1** 登录KooPhone管理控制台,进入云手机页面。
- 步骤**2** 单击左侧导航栏的"安全管控策略",选择"应用黑白名单",进入"应用黑白名 单"页面。
- 步骤**3** 单击"创建名单"。填写应用名单信息后,单击"下一步"。应用名单信息说明如[表](#page-32-0) **[7-4](#page-32-0)**所示。

#### <span id="page-32-0"></span>表 **7-4** 应用名单信息说明

![](_page_32_Picture_208.jpeg)

步骤**4** 选择云机,单击"下一步"。

#### 说明

列表展示已购买的云手机实例,可在搜索栏输入"云手机名称""云手机ID""区域""规格信 息""用户名"进行筛选。

云手机仅可录入一个应用黑白名单中。

- **步骤5** 查看应用名单信息与云手机信息。确认无误后,单击"提交"。
- 步骤6 页面弹窗提示"创建成功",单击"确定"。

#### **----**结束

## 修改名单

- 步骤**1** 在"应用黑白名单"页面,选择一个需要修改的名单,在右侧操作列中单击"修 改"。
- 步骤**2** 填写应用名单信息后,单击"下一步"。应用名单信息参数说明详见表**7-4**。
- 步骤**3** 选择云机,单击"下一步"。
- 步骤4 查看应用名单信息与云手机信息。确认无误后,单击"提交"。

步骤5 页面弹窗提示"修改成功",单击"确定"。

#### **----**结束

#### 删除名单

- 步骤**1** 在"应用黑白名单"页面,选择如下任一方式删除名单。
	- 选择一个或多个需要删除的名单,单击列表左上方"批量删除"。
	- 选择一个需要删除的名单,在右侧操作列中选择"删除"。
- 步骤2 在页面弹窗的"删除确认"中按提示信息输入内容,单击"确定"。

# <span id="page-33-0"></span>禁用名单

**步骤1** 在"应用黑白名单"页面,选择一个需要禁用的名单,在右侧操作列中单击"禁 用"。

步骤**2** 在页面弹窗单击"确定"。

**----**结束

# **7.4** 数据流传输加密

数据流传输加密页面展示用户已购买的云手机实例。用户可进行数据流传输加密功能 的开启和关闭。

- 云手机名称,单击可切换为:云手机ID、区域、规格信息、用户名等参数。在搜 索栏输入对应参数可讲行筛选,或者单击状态旁的筛选按钮 V 进行筛选。
- 单击右侧放大镜  $\mathsf{Q}$  , 可筛选出对应过滤条件的实例信息。
- 单击右上角的  $\mathbb C$  , 可刷新到所有实例的最新信息。
- 列表默认展示信息包括云手机名称/ID、区域、规格信息、用户名等。单击列表右 上方设置按钮 <sup>⑥</sup> ,可自定义列表展示参数,必选与可选项详见**表7-5** 。

![](_page_33_Picture_217.jpeg)

![](_page_33_Picture_218.jpeg)

# 开启数据流传输加密

用户可以为云手机开启数据流传输加密功能。

- 步骤**1** 登录KooPhone管理控制台,进入云手机页面。
- 步骤2 单击左侧导航栏的"安全管控策略",选择"数据流传输加密"。
- 步骤**3** 在实例列表选择需开启的云手机实例。选择一个或多个需要开启的云手机实例,单击 列表左上方的"开启"。

步骤4 在开启数据流传输加密页面,检查云手机实例信息无误后,单击"确定"。

步骤5 页面弹窗提示"开启成功", 单击"确定"。

**----**结束

# 关闭数据流传输加密

用户可以为云手机关闭数据流传输加密功能。

- 步骤**1** 在实例列表选择需关闭的云手机实例。选择一个或多个需要关闭的云手机实例,单击 列表左上方的"关闭"。
- 步骤2 在关闭数据流传输加密页面,检查云手机实例信息无误后,单击"确定"。
- 步骤3 页面弹窗提示"关闭成功",单击"确定"。

# <span id="page-35-0"></span>**8** 下载登录和使用通用云手机客户端

# **8.1** 下载 **KooPhone** 通用云手机 **APP** 客户端

管理员创建用户账号并将购买的云手机实例分配给用户后,用户手机会接收到账号创 建成功的通知短信和邮件。根据短信和邮件中的账号密码信息和链接可完成下载安装 和登录。

KooPhone客户端提供两种下载方式。

方式一:用户访问短信邮件中的下载链接,下载并安装客户端APP。

#### 图 **8-1** 账号创建成功短信

![](_page_35_Picture_78.jpeg)

<span id="page-36-0"></span>● 方式二:用户可以访问[云手机服务官网](https://www.huaweicloud.com/product/koophone.html)**-KooPhone**客户端下载页,进入下载页扫 码下载安装包。

#### 说明

KooPhone对Android终端运行系统的最低配置要求:Android6.0。

# **8.2** 登录 **KooPhone** 通用云手机 **APP** 客户端

下载安装KooPhone通用云手机APP客户端之后,可参考本章节根据短信或邮件中的账 号和密码登录APP客户端。

## 前提条件

- 管理员已配置用户成员并分配云手机实例,详情请参考<mark>[组织和用户管理](#page-9-0)</mark>。
- 已下载并安装KooPhone通用云手机APP客户端,详情请参考下载**[KooPhone](#page-35-0)**通用 云手机**APP**[客户端。](#page-35-0)

## 基本概念

直机,

真机是拥有实际物理硬件的设备,比如智能手机、平板电脑或个人电脑。

● 云机

云机即云手机,是基于云计算的服务,它通过互联网提供虚拟的移动设备环境。用户 可以通过任何支持网络的设备访问云手机,进行操作和管理。

云手机是独立于实体手机之外的一部虚拟手机。

## 登录 **KooPhone** 通用云手机 **APP** 客户端

步骤**1** 打开KooPhone通用云手机APP客户端。

首次登录时,您需要同意《隐私政策》、《用户协议》及《第三方SDK采集个人数据 清单》才可继续使用云手机。

步骤**2** 输入账号、密码并获取验证码验证身份登录。

#### 说明

- 1. 使用临时密码首次登录需设置新密码,密码不得少于8个字符,密码必须同时包含字母和数 字,且不能含有空格。
- 2. 首次登录会询问您"是否信任此浏览器?",建议选择信任,当您下次登录时,系统将不再 要求提供验证码。

#### **----**结束

## 执行结果

登录成功后,您将进入通用云机桌面。首次登录可根据界面引导了解首页功能。

#### <span id="page-37-0"></span>图 **8-2** 首页引导

![](_page_37_Picture_3.jpeg)

# 登录成功后续操作

- 进入云机后,单击桌面云机悬浮图标,可查看云手机的网络信号,还可执行"重 启云机"、"退出云机"、设置"导航按键"等操作。
- 进入云机后,您可正常使用云手机功能,如下载应用,打电话、发短信、拍照。

# **8.3** 设置 **KooPhone** 通用云手机权限

在使用通用云手机APP时,您可以开启授权以便在使用应用时更便利。

单击云手机首页左上角头像进入个人中心,单击"权限管理",可以设置云手机权 限。

#### <span id="page-38-0"></span>图 **8-3** 权限管理

![](_page_38_Picture_3.jpeg)

● 授权读取剪切板内容

当您需要在云手机内粘贴真机复制的内容时,需要开启授权剪贴板内容,建议您 开启剪贴板权限以便云手机内粘贴板与真机互通。

- 授权存储权限 开启授权存储权限后,云手机内APP可读取或存储信息。
- 开启授权获取本机号码 当您需要在云手机使用拨打电话和发短信功能时,需开启授权获取本机手机号权 限。
- 授权获取通话记录权限 开启授权获取通话记录权限后,云手机内的通话记录只保留在云机,不在真机显 示。
- 授权获取定位信息 当您需要在云手机使用导航、定位等应用或功能时,需要开启授权定位开关,以 便于云手机内应用获取准确位置信息。

# **8.4** 了解 **KooPhone** 通用云手机设置功能

登录通用云手机客户端,进入KooPhone首页后,单击设置按钮可对云手机进行基础设 置以及重启云手机的操作。

## 添加快捷应用到云手机首页

在云手机首页单击设置按钮,单击"快捷应用",可自定义添加常用的功能到首页作 为快捷应用。设置快捷应用后,在云机首页单击快捷应用即可直接进入云机并直接打 开该应用。

添加快捷应用时最多支持勾选4个应用。

"Shortcut APPs"

#### <span id="page-39-0"></span>图 **8-4** 添加快捷应用

![](_page_39_Picture_121.jpeg)

# 设置真机和云机消息同步

如果您在退出云机后不想错过云机的通知消息,你可以设置真机云机消息同步,即使 退出云机,也可以在真机上收到云机应用的通知消息。

- 1. 单击设置按钮,单击"消息同步"。
- 2. 打开"同步云机消息到真机"开关,选择需要同步消息的应用。
- 3. 您需要在进入云机后在"设置 > 通知"中打开消息通知。

# 提交产品使用帮助与反馈

如果您在使用云手机的过程中发现任何问题,或您想要对产品提出改进建议,您可以 通过帮助与反馈功能进行反馈。

- 1. 单击设置按钮,单击"帮助与反馈"。
- 2. 根据实际情况,在反馈类型选项中可选"意见与反馈"或"功能异常"。
- 3. 在"问题描述"输入框中描述问题现象,如果是功能异常可勾选"自动上传日 志"。
- 4. 单击"提交"。产品团队将及时与您联系。

# **8.5** 进入云手机桌面并使用云手机

安装并登录通用云手机后,在云机首页单击"进入云机"即可进入云机桌面并开始使 用云机。

## 查看并使用桌面悬浮球

桌面悬浮球隐藏了桌面快捷菜单。您可以拖动桌面悬浮球调整位置,或单击桌面悬浮 球打开快捷菜单以查看云机当前网络信号,或进行如下操作:

- 打开"声音保持",音视频类应用在后台运行时可继续播放声音。
- 打开"静音"可一键开启云手机静音模式。
- 打开"画中画"按钮,开启画中画模式,退出云手机APP后,也能进行后台操 作。
- 单击"导航按键"可设置云机导航方式。
- 单击"返回主屏",可返回云机桌面。
- 单击"重启云机"可重新启动云手机。
- 单击"退出云机"可回到云机首页。

图 **8-5** 云手机悬浮球功能

![](_page_40_Picture_12.jpeg)

# 在云手机上下载游戏、办公、娱乐等应用软件

KooPhone通用云手机预置了时钟、图库、相机、日历等系统应用,如您想在云机内下 载安装游戏、办公、娱乐等其他应用,单击应用市场APP,可搜索你需要安装的应用下 载安装即可。

![](_page_42_Picture_2.jpeg)

# <span id="page-42-0"></span>**9.1** 创建用户并授权使用 **KooPhone**

如果您需要对华为云上购买的KooPhone资源,给企业中不同职能部门的员工设置不同 的用户权限, 以达到不同员工之间的权限隔离, 您可以使用<mark>[统一身份认证服务](https://support.huaweicloud.com/usermanual-iam/iam_01_0001.html)</mark> (Identity and Access Management,简称IAM)进行精细的权限管理。

通过IAM,您可以在华为云账号中给员工创建IAM用户,并授权控制他们对华为云资源 的访问和操作权限。

如果华为云账号已经能满足您的要求,不需要创建独立的IAM用户,您可以跳过本章 节,不影响您使用KooPhone服务的其它功能。本章节为您介绍对用户授权的方法,操 作流程如图**[9-1](#page-43-0)**所示。

# 前提条件

默认情况下,管理员创建的IAM用户没有任何权限,需要将其加入用户组,并给用户 组授予角色权限,用户组中的用户才能获得对应的权限,这一过程称为授权。授权 后,用户就可以基于被授予的权限对云服务进行操作。给用户组授权之前,请您了解 用户组可以添加的系统角色以及KooPhone常用操作与系统权限的授权关系,请参见: **[KooPhone](https://support.huaweicloud.com/productdesc-koophone/kp_03_0011.html)**权限管理。

# <span id="page-43-0"></span>示例流程

#### 图 **9-1** 给用户授权 KooPhone 权限流程

![](_page_43_Figure_4.jpeg)

用户授权KooPhone权限步骤如下:

#### 步骤**1** [创建用户组并授权](https://support.huaweicloud.com/usermanual-iam/iam_03_0001.html)

在IAM控制台创建用户组,并授予KooPhone的操作员权限"KooPhone Administrator"。

### 步骤**2** [创建用户并加入用户组](https://support.huaweicloud.com/usermanual-iam/iam_02_0001.html)

在IAM控制台创建用户,并将其加入步骤1中创建的用户组。

#### 步骤**3** [用户登录并](https://support.huaweicloud.com/usermanual-iam/iam_01_0552.html)验证权限。

新创建的用户登录控制台,在服务列表中选择"云手机服务 KooPhone", 在"总 览"页面,如果可以查看到右上角的购买云手机按钮,则表示"KooPhone Administrator"权限已生效。如果查看不到,表示只读权限已生效。

**----**结束

# **9.2** 系统委托说明

由于KooPhone在运行中对计算、存储等各类云服务资源存在依赖关系,因此您在首次 登录KooPhone控制台时,KooPhone将自动请求获取当前区域下的云资源权限,从而 更好地为您提供服务。

KooPhone自动请求获取的服务权限包括:

访问计算类服务

为KooPhone云手机实例提供虚拟化管理,因此需要获取访问CPH云手机服务的权 限。

- 访问网络类服务 为KooPhone云手机提供网络访问,需要获取访问VPC虚拟私有云的权限。
- 访问存储类服务 为KooPhone云手机提供存储,需要获取访问OBS对象存储的权限。

当您同意授权后,KooPhone将在统一身份认证服务为您创建名为kp\_cph\_trust的委 托,将账号内的其他资源操作权限委托给华为云KooPhone服务进行操作。

# **kp\_cph\_trust** 委托说明

kp\_cph\_trust委托同时被授予CPH FullAccess权限、VPC FullAccess权限以及OBS Administrator权限,用于对KooPhone所依赖的CPH资源进行使用,且该授权仅在当前 区域生效。

## 说明

由于KooPhone对CPH服务、VPC服务、OBS服务有依赖,如果没有CPH FullAccess权限、VPC FullAccess以及OBS Administrator权限,可能会影响KooPhone服务的正常使用。因此在使用 KooPhone云服务期间,请不要删除或者修改kp\_cph\_trust委托。

# **10** 修订记录

<span id="page-45-0"></span>![](_page_45_Picture_170.jpeg)